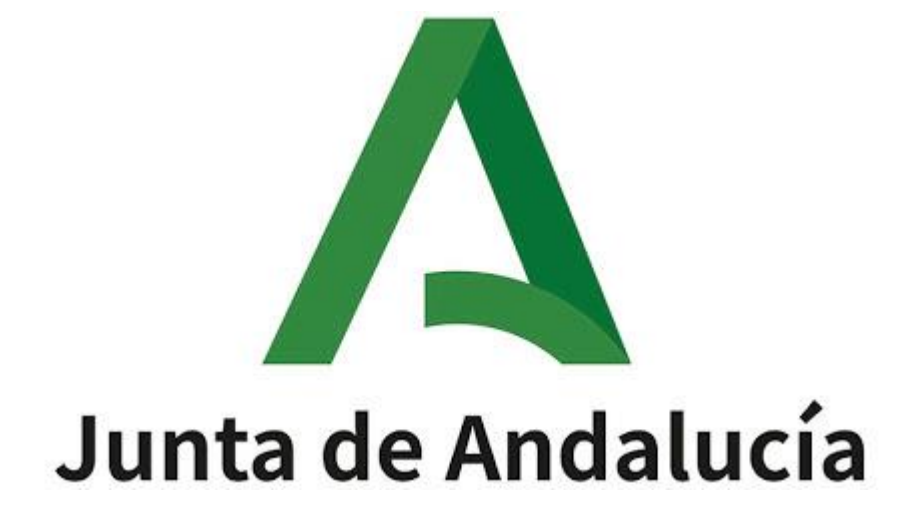

Ayuda para la Consulta de la Adjudicación Provisional del concurso de traslados 2023/2024 y realización de reclamaciones y renuncias.

# Índice de contenido

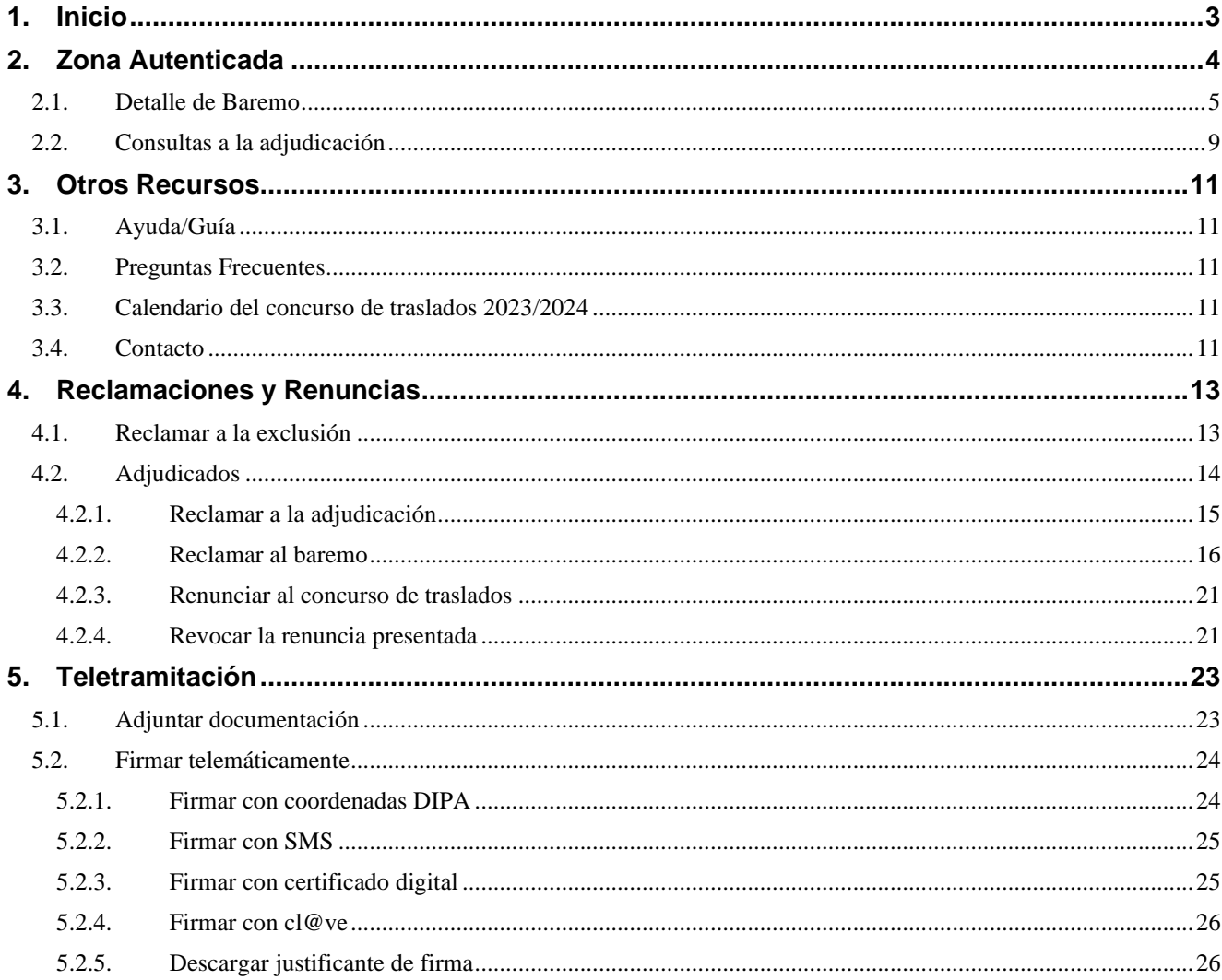

Este documento describe el procedimiento para consultar la adjudicación provisional del concurso de traslado 2023/2024, así como para realizar los posibles tramites de reclamación o renuncia.

# <span id="page-2-0"></span>**1. Inicio**

A continuación, se muestra la ventana inicial de la aplicación. Para acceder a esta ventana no es preciso usar ningún medio de autenticación. El plazo para la realización de los trámites es del **15 de marzo al 1 de abril**, ambos inclusive.

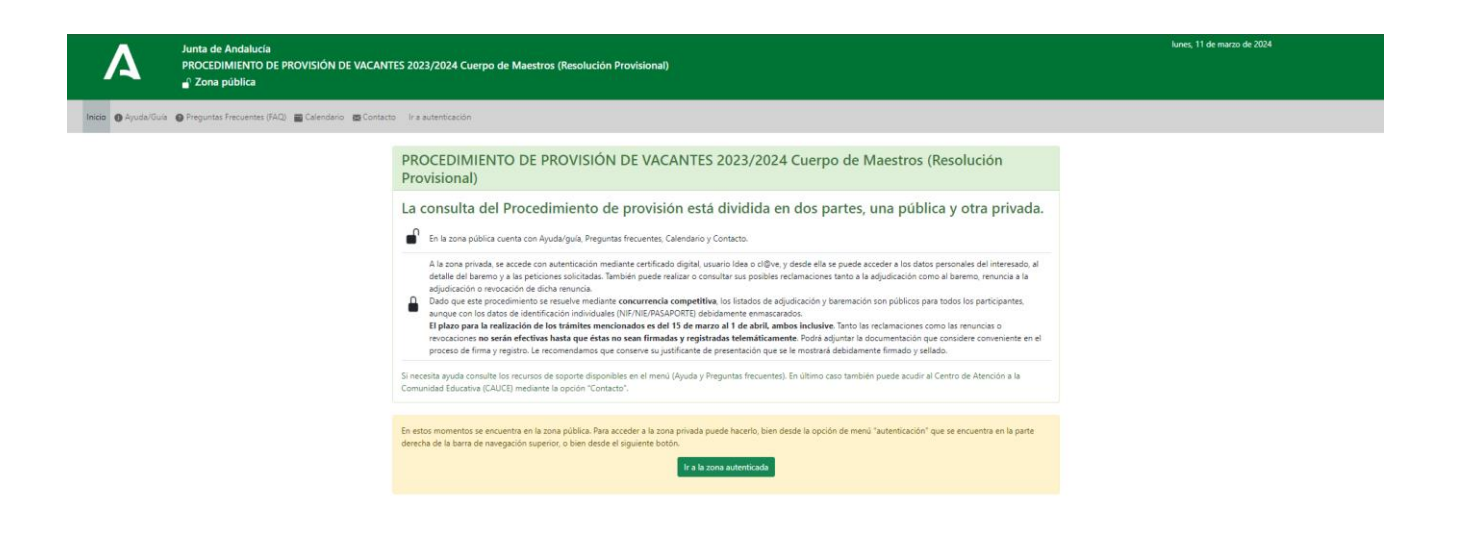

# <span id="page-3-0"></span>**2. Zona Autenticada**

Para acceder a la zona autenticada debe usar la opción de menú Ir a autenticación.

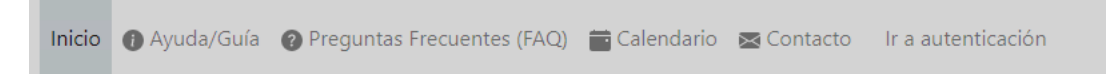

Accederá a la siguiente pantalla donde debe identificarse por cualquiera de los tres procedimientos indicados:

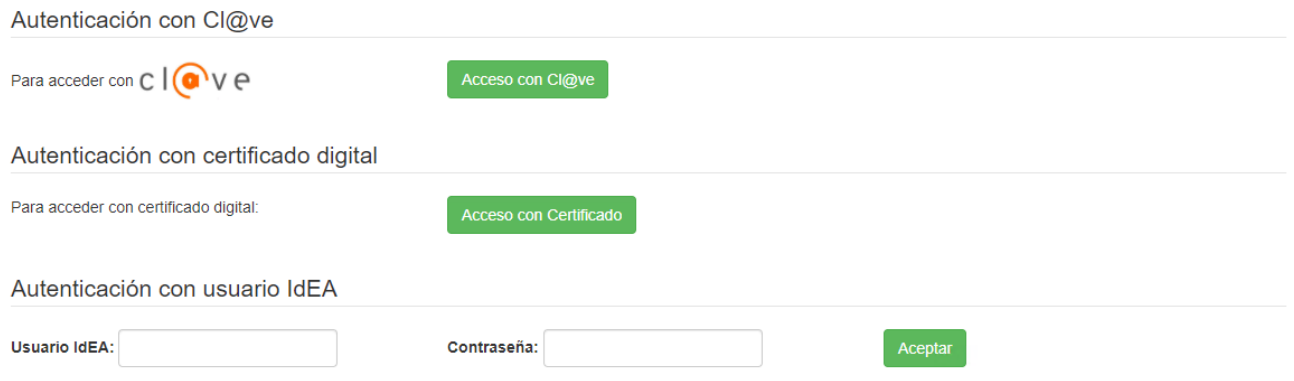

Solo si decide identificarse mediante certificado digital, será necesario que tenga este instalado en el navegador y se abrirá el siguiente cuadro de diálogo donde seleccionar el certificado:

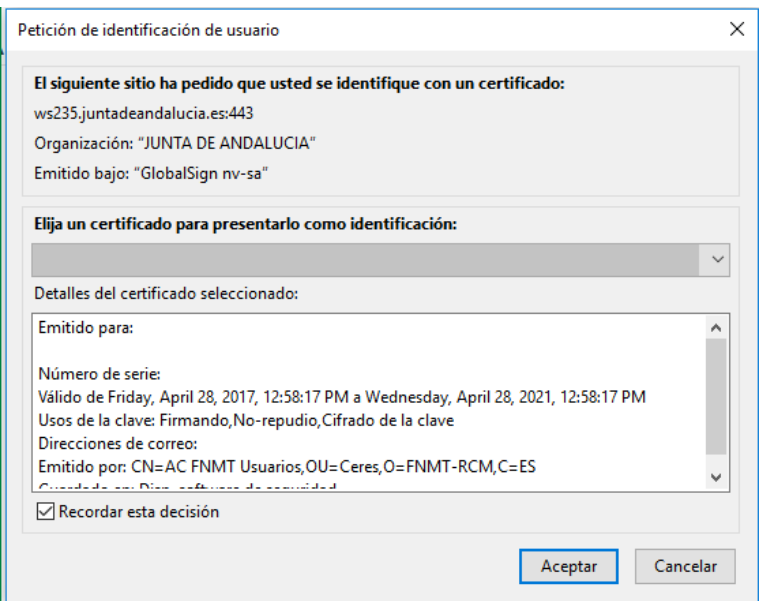

Una vez el usuario se ha autenticado, sus opciones de menú serán las siguientes:

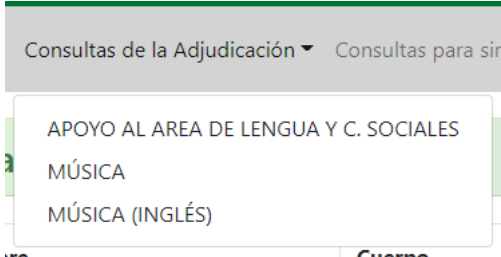

Es decir, podrá consultar únicamente las especialidades por las que ha participado.

# <span id="page-4-0"></span>**2.1. Detalle de Baremo**

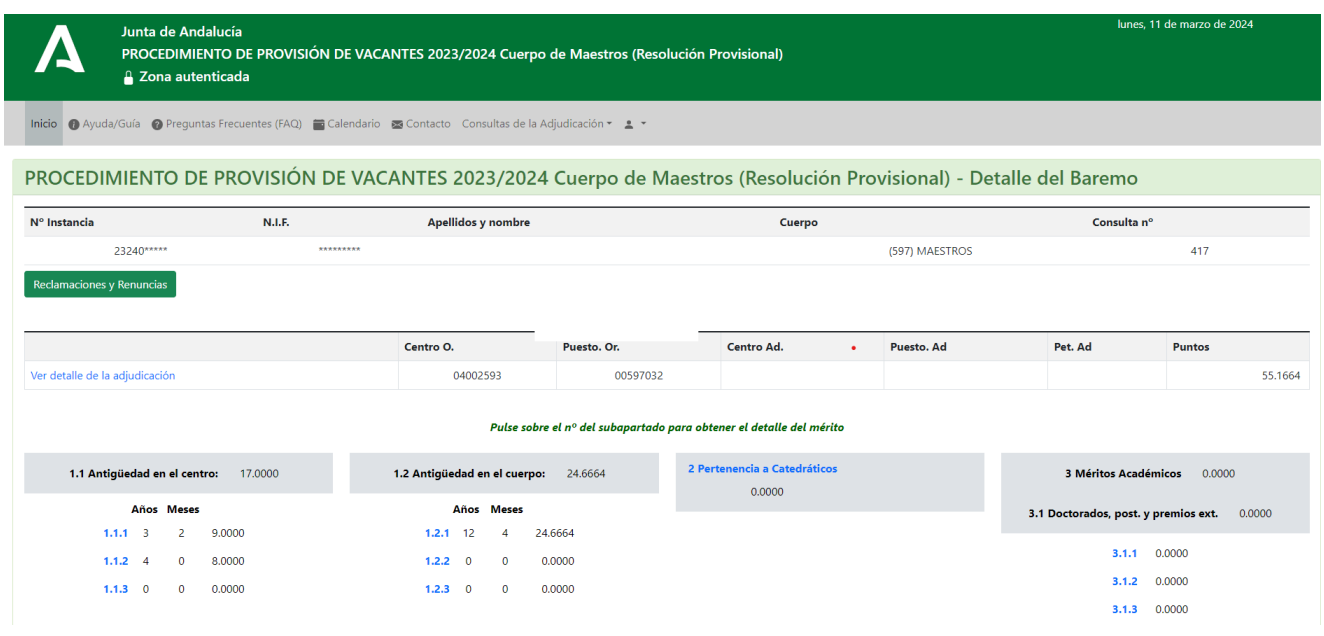

En esta pantalla puede ver la siguiente información:

- Datos sobre su participación en el concurso de traslados (N.º Instancia, Nombre, Cuerpo…).
- Tabla que recoge las puntuaciones provisionales obtenidas en el baremo para cada uno de los apartados. También puede acceder a ver el detalle de la adjudicación.
- Información sobre la acreditación de bilingüismo, si es el caso.

Consultas de la adjudicación provisional

Detalle de méritos Consulta nº 368 Conv. Ing.  $N.I.F.$ Apellidos y nombre Punt.Obt. Apartado de participación \*\*\*2317\*\* 1993 **DESTINO DEFINITIVO** APARTADOS DEL BAREMO2  $1.1$  $1.2$  $\overline{\mathbf{3}}$  $\overline{\phantom{a}}$  $\overline{\mathbf{z}}$  $\overline{4}$  $\epsilon$ **TOTAL** 33.5000 54,4998  $0.0000$  $3.0000$ 10.0000  $6.0000$ 2.5000 109.4998 Centro y puesto de origen Centro Nombre Localidad Provincia No obtiene plaza 14001463 C.E.I.P. La Aduana Córdoba Córdoba Puesto: 00597038 EDUCACIÓN PRIMARIA Petición adjudicada

Imprimir

Cerrar

Pulsando sobre cada apartado se abrirá una nueva ventana con el detalle de los méritos similar a la siguiente:

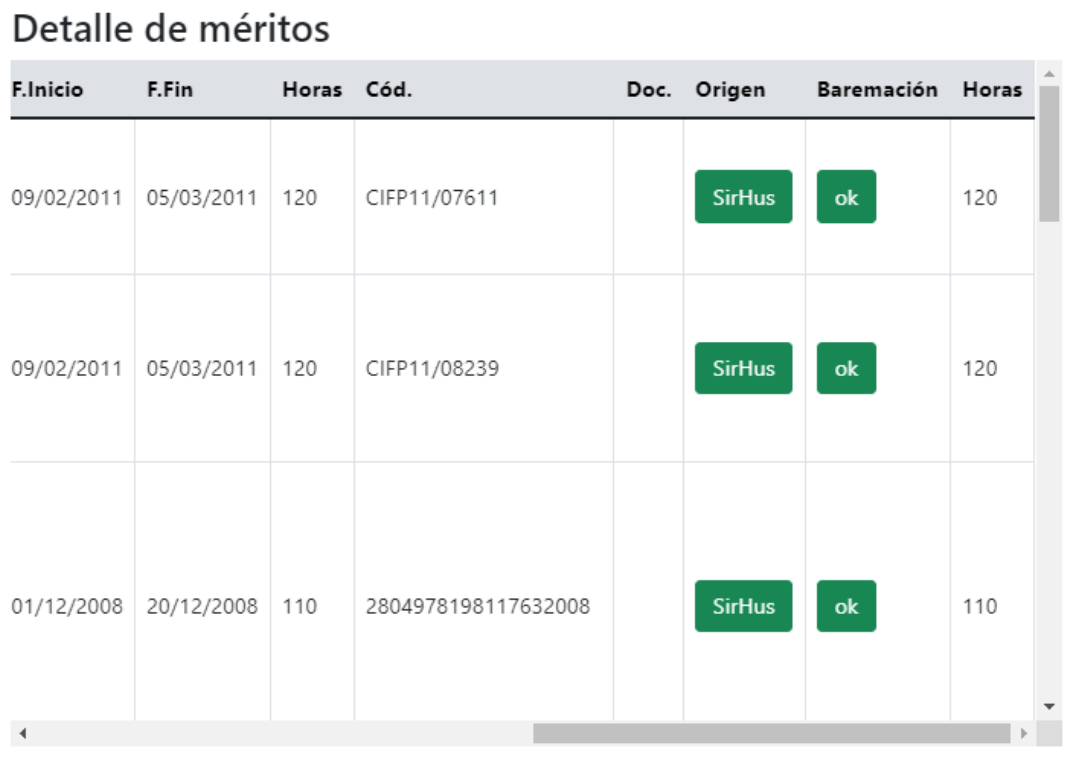

# APARTADO: 5.1 - Actividades de formación superadas

En el botón "Ver peticiones" podrá ver la lista de centros solicitados.

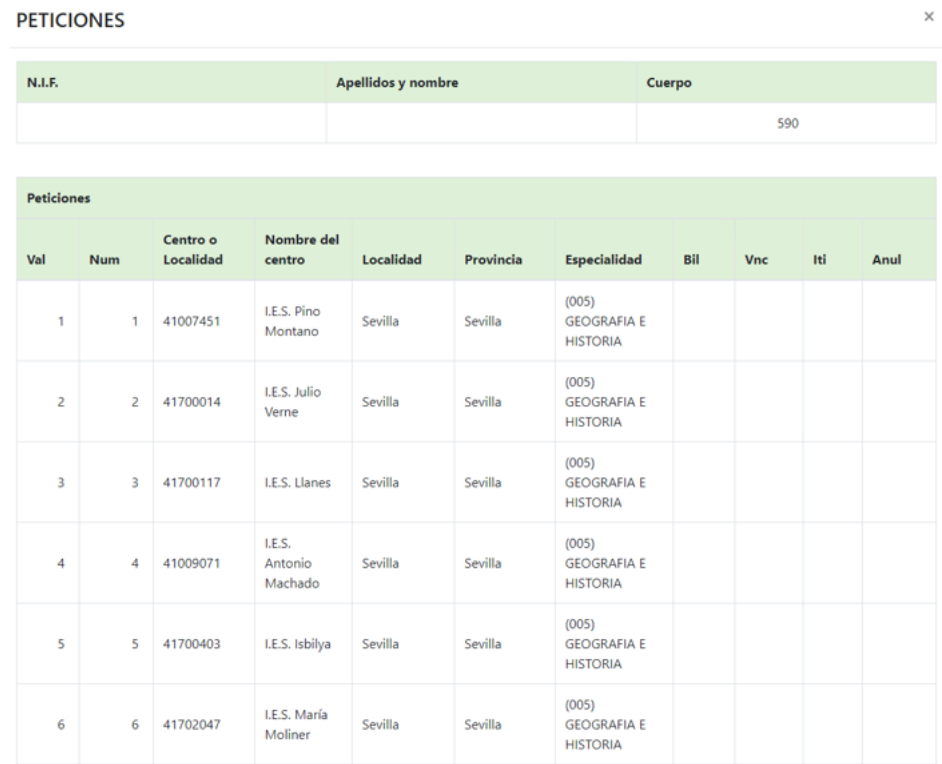

- "Val": Muestra el número de peticiones válidas.
- "Num": Indica el orden de peticiones realizadas.

La adjudicación se realiza sobre las peticiones válidas.

En el caso de las peticiones que no son válidas, se puede ver cuál ha sido el motivo de anulación en la descripción de los motivos que aparece después de la relación de peticiones.

# <span id="page-8-0"></span>**2.2. Consultas a la adjudicación**

En esta opción de menú podrá consultar la lista de adjudicados de las especialidades por las que haya participado:

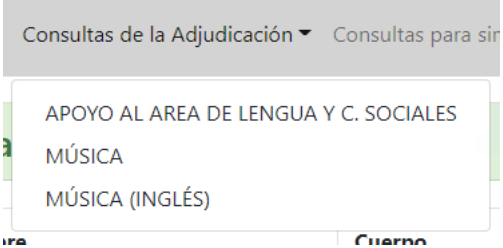

El resultado será una lista como la siguiente, donde se muestran el centro y puesto origen, el centro y puesto adjudicado, la petición adjudicada y los puntos obtenidos.

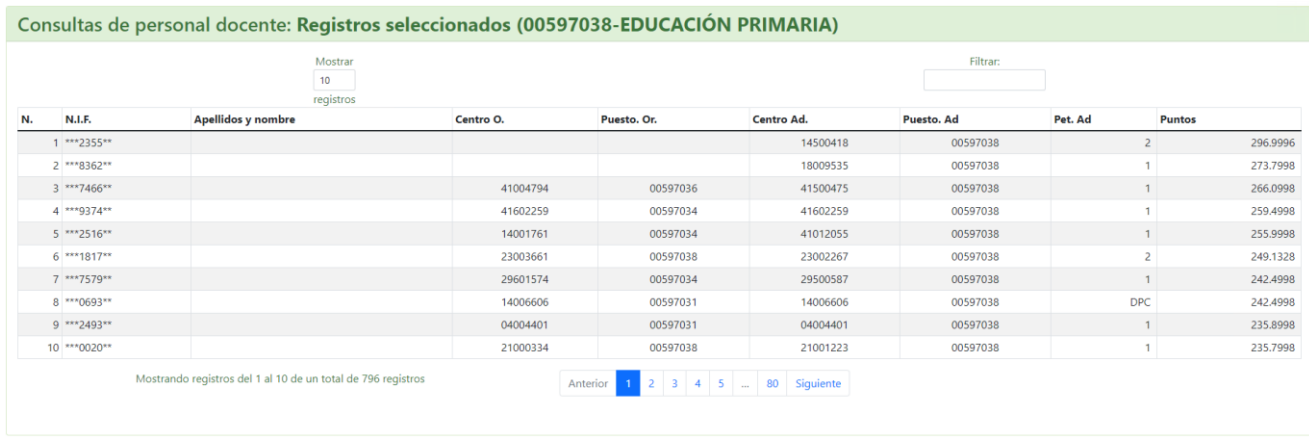

En la columna "Pet. Ad" (Petición adjudicada) pueden encontrarse los siguientes valores:

- Of.Pr: Se ha adjudicado de Oficio la Provincia indicada.
- DPC: Se ha adjudicado Derecho Preferente a Centro
- DPL: Se ha adjudicado Derecho Preferente a Localidad.

Pulsando en los apellidos/nombre puede acceder al detalle del participante correspondiente.

#### Detalle de méritos

Consulta nº 82

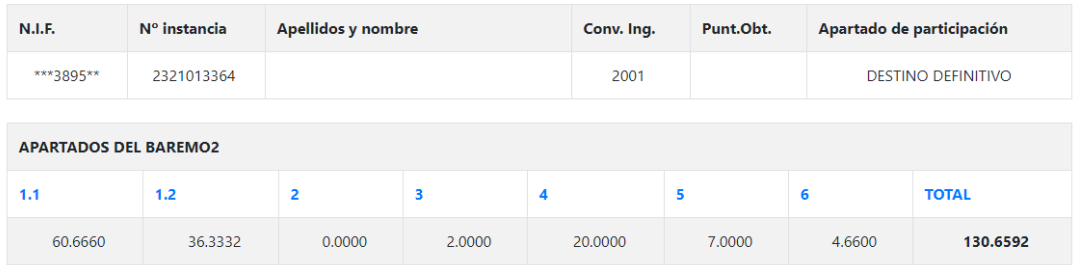

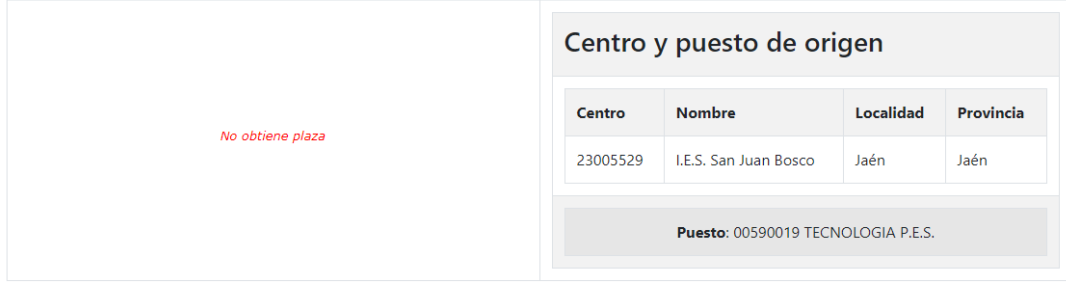

Cerrar

# <span id="page-10-0"></span>**3. Otros Recursos**

Desde la pantalla inicial de la aplicación, tanto en la zona privada como en la zona autenticada, dispone de otros recursos que se describen a continuación:

Ayuda/Guía 2 Preguntas Frecuentes (FAQ) a Calendario es Contacto

## <span id="page-10-1"></span>**3.1. Ayuda/Guía**

Desde donde podrá acceder a este documento.

## <span id="page-10-2"></span>**3.2. Preguntas Frecuentes**

Verá una lista de preguntas frecuentes. Pulse sobre cada una de ellas para visualizar la correspondiente respuesta.

**Preguntas frecuentes** LISTADO FAQs (Provisión de vacantes del personal docente del cuerpo de Maestros.) ¿Cuál es el plazo de presentación de instancias? ¿Hay algún manual de ayuda para la cumplimentación de la instancia? Sí. En la parte superior de la pantalla de inicio hay una pestaña llamada "Ayuda/guía", donde se facilita un manual con la información necesaria

# <span id="page-10-3"></span>**3.3. Calendario del concurso de traslados 2023/2024**

El calendario global se va actualizando a medida que se desarrolla el proceso.

## <span id="page-10-4"></span>**3.4. Contacto**

Podrá ponerse en contacto con Centro de Atención al Usuario (CAUCE) para realizar cualquier consulta relacionada con el concurso de traslados.

## Cauce

Sea lo más específico y concreto posible a la hora de realizar su consulta o explicar su problema.

 $\times$ 

Si tiene varias preguntas, realícelas en diferentes envíos; de esta forma facilitamos que obtenga su respuesta lo antes posible.

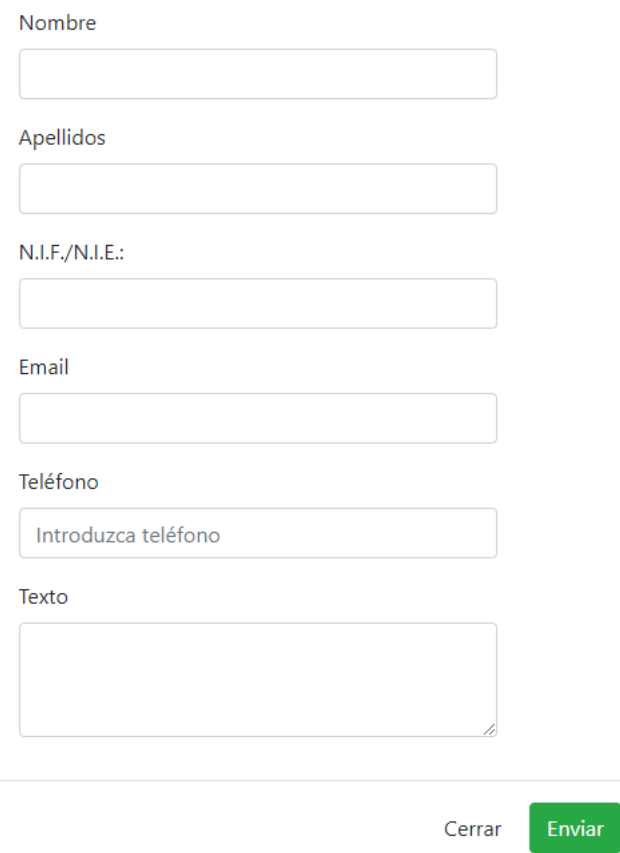

Rellene el formulario y pulse el botón "Enviar" para realizar la consulta.

# <span id="page-12-0"></span>**4. Reclamaciones y Renuncias**

En la pantalla de baremo, en la parte superior se encuentra el botón de acceso a "Reclamaciones y Renuncias".

Las reclamaciones a la exclusión, a la adjudicación provisional y al baremo, así como las renuncias a la participación en el concurso de traslados, necesariamente **deberán cumplimentarse y presentarse de forma telemática** a través de esta aplicación. **Es aconsejable que descargue y conserve el justificante de la presentación con el sello de registro.**

# <span id="page-12-1"></span>**4.1. Reclamar a la exclusión**

Una vez se haya autenticado, si ha sido excluido en el concurso de traslados, y pulsa en el botón de "Reclamaciones y Renuncias", accederá a la pantalla para presentar la reclamación:

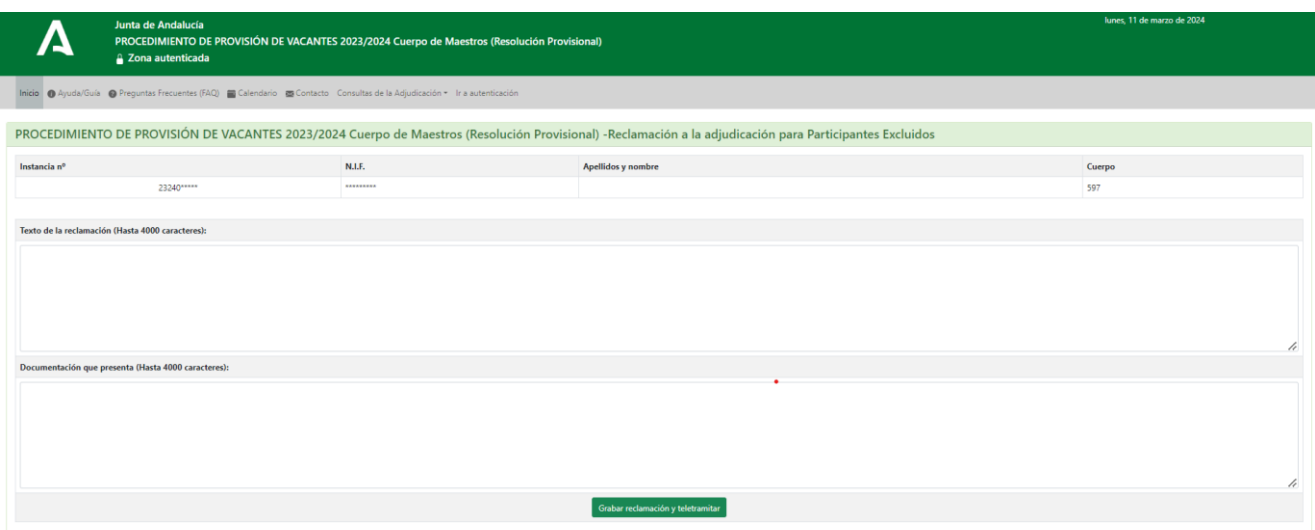

En el apartado "Texto de la reclamación" deberá indicar el motivo por el que realiza la reclamación, y en "Documentación que presenta" deberá describir todos aquellos documentos que desee adjuntar con su reclamación como justificantes de ésta. Evite utilizar en los textos caracteres extraños como &, %, ', ", /, etc.

Una vez haya guardado la solicitud en el botón "Grabar reclamación y teletramitar", podrá adjuntar los documentos que haya descrito y finalizar su solicitud.

## <span id="page-12-2"></span>**4.2. Adjudicados**

Desde la pantalla de consulta individualizada, al pulsar sobre "Reclamaciones y Renuncias" se abrirá una ventana similar a la siguiente:

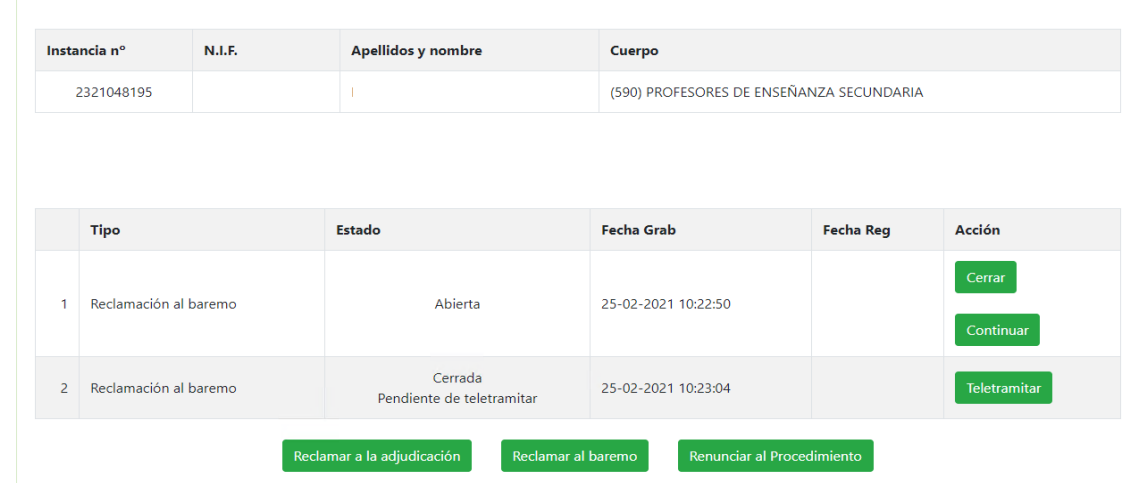

En ella tiene tres opciones:

- Reclamar a la adjudicación.
- Reclamar al baremo. Opción no disponible para los participantes en prácticas (modalidad K).
- Renunciar al procedimiento. **Esta opción no estará disponible para los participantes que están obligados a participar.**

Si ya hubiera iniciado alguna reclamación o renuncia, podrá continuar o teletramitar desde esta misma pantalla:

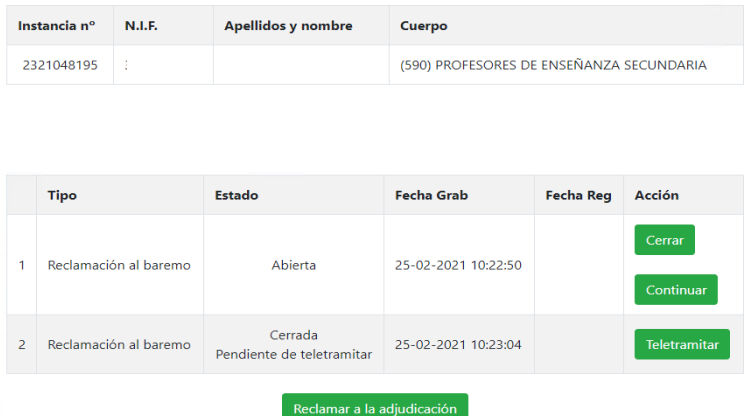

Recuerde que es necesario realizar la teletramitación para completar el procedimiento.

#### **4.2.1. Reclamar a la adjudicación**

<span id="page-14-0"></span>Las reclamaciones se realizarán sobre peticiones anuladas, derechos preferentes, especialidades, acreditaciones bilingües, reclamaciones a terceros, etc., **así como méritos no invocados en la solicitud de participación pero presentados documentalmente junto con la instancia**. Para ello, indique el motivo de la reclamación y describa la documentación aportada en su caso en el formulario que se ofrece y pulse "Grabar reclamación".

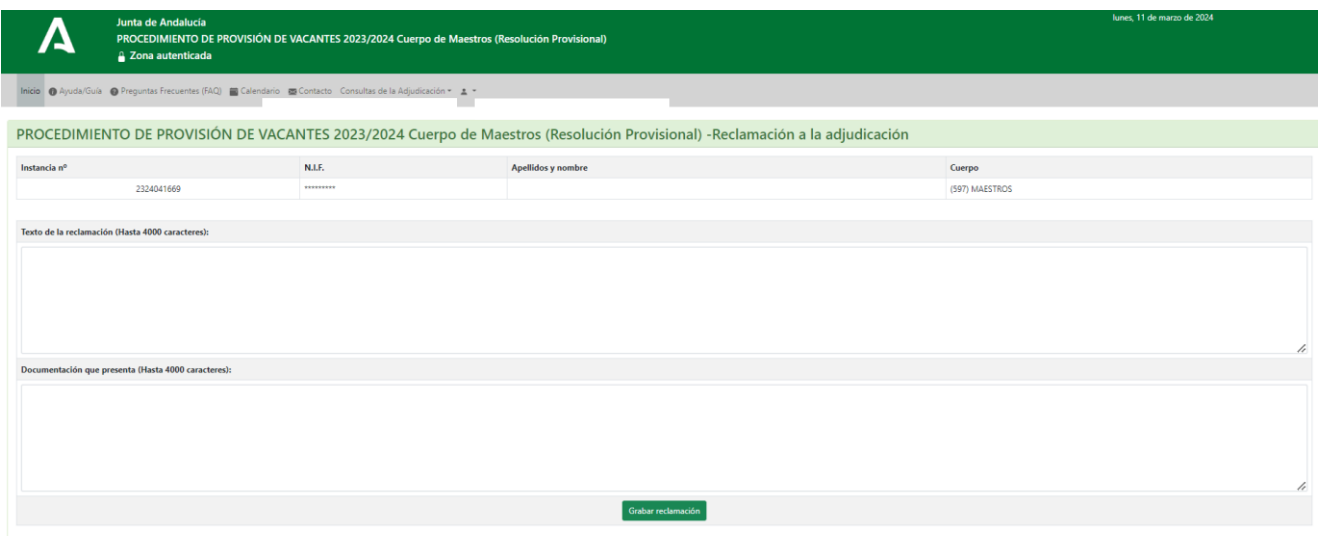

Una vez hecho esto, la aplicación le llevará a la pantalla anterior, donde podrá ver su reclamación en estado "Cerrada. Pendiente de teletramitar".

**Es importante tener en cuenta que el hecho de grabar la reclamación no implica su presentación; deberá teletramitarla pulsando el botón habilitado para ello, "Teletramitar".** En el apartado 5 se describe el proceso de teletramitación.

#### **4.2.2. Reclamar al baremo**

<span id="page-15-0"></span>Utilice esta opción para reclamaciones a los distintos apartados/subapartados del baremo de méritos. Los participantes en prácticas (modalidad K) no podrán realizar reclamaciones al baremo.

Al acceder, se muestra la siguiente pantalla:

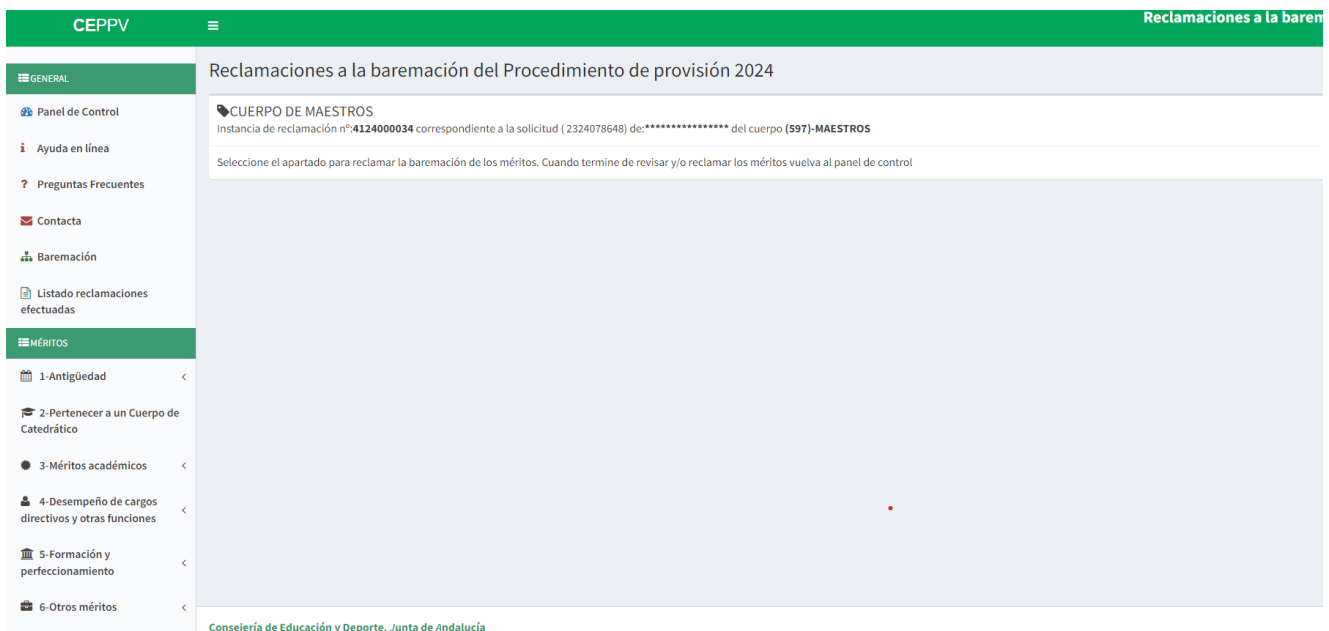

Puede pulsar en "Panel de Control" para volver a la pantalla anterior.

Para realizar la reclamación, acceda a cada uno de los méritos de los distintos subapartados del baremo. Le aparecerán relacionados para cada subapartado, en primer lugar, en amarillo los ya reclamados; a continuación, en rojo, los no valorados y, por último, en verde, los valorados. Seleccione el mérito que desee y pulse el botón "Reclamar" correspondiente:

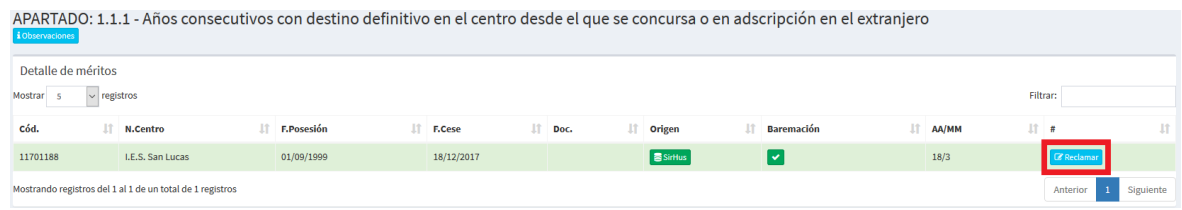

Es posible que, en pantallas con menor resolución, esta opción esté replegada y verá la pantalla del siguiente modo:

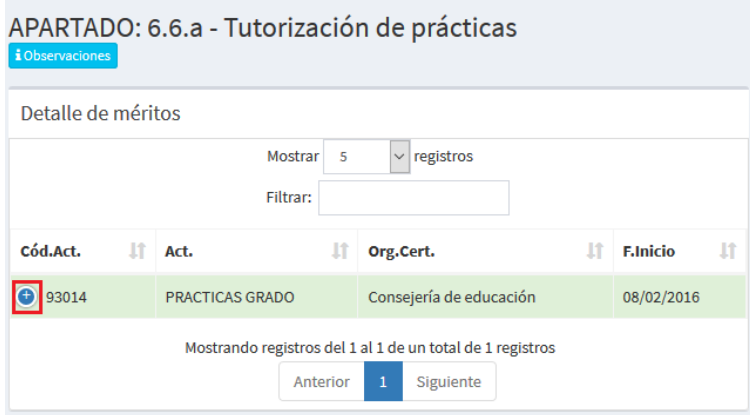

Debe pulsar sobre el botón "+" para poder ver la opción de reclamar y pasar a la siguiente pantalla:

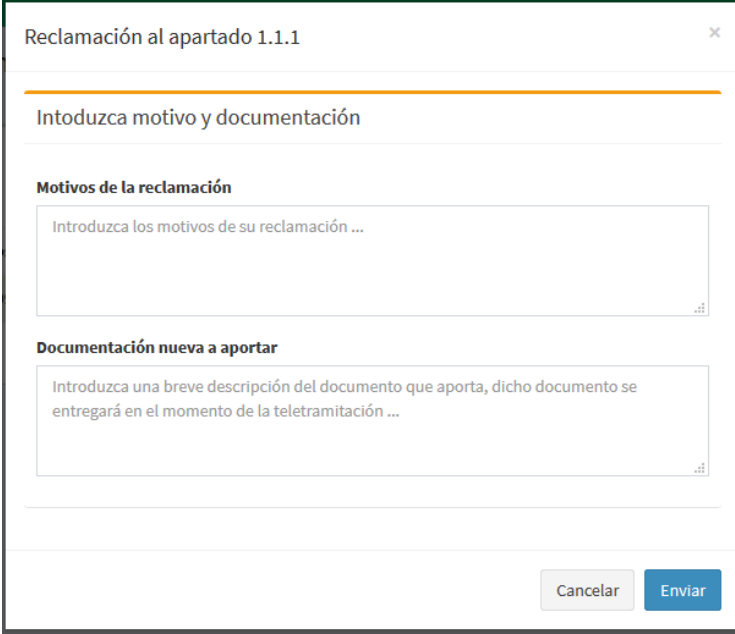

Deberá explicar el motivo de la reclamación e indicar la documentación nueva a aportar en su caso. Una vez hecho esto debe pulsar el botón "Enviar".

Completada la reclamación a un mérito se muestra la misma en primer lugar, y se da la opción de eliminarla si lo desea.

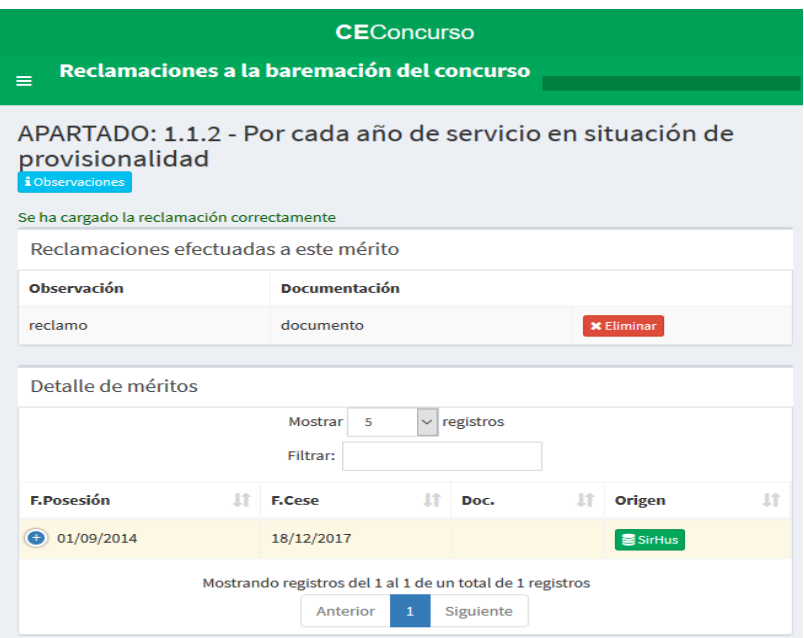

En la lista de méritos de cada apartado, aparecerá, en lugar de "Reclamar", "Ya Reclamada". Pulsando este botón se abrirá una nueva ventana donde también podrá eliminar la reclamación.

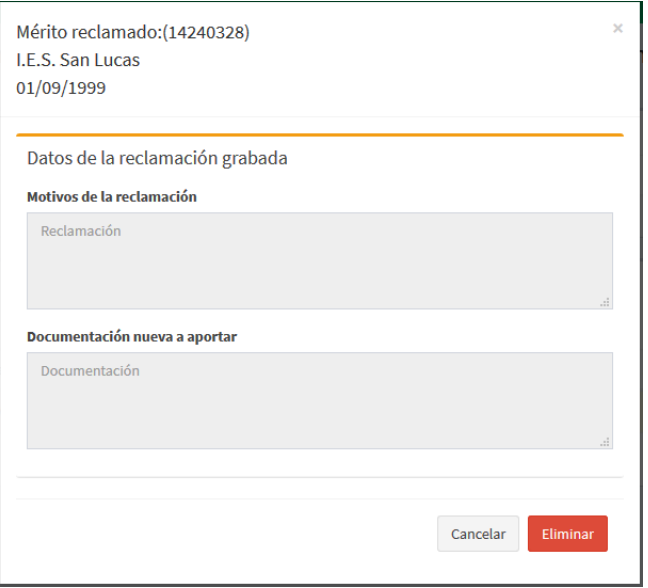

Para los méritos en los que haya aportado algún documento con la instancia de participación, el usuario tendrá la opción de visualizar el archivo adjuntado. En ese caso, al acceder al mérito concreto, le aparecerá la siguiente información:

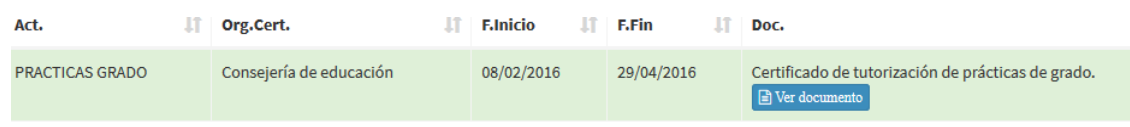

Si pulsa sobre "Ver documento" se abrirá una nueva ventana con el mismo:

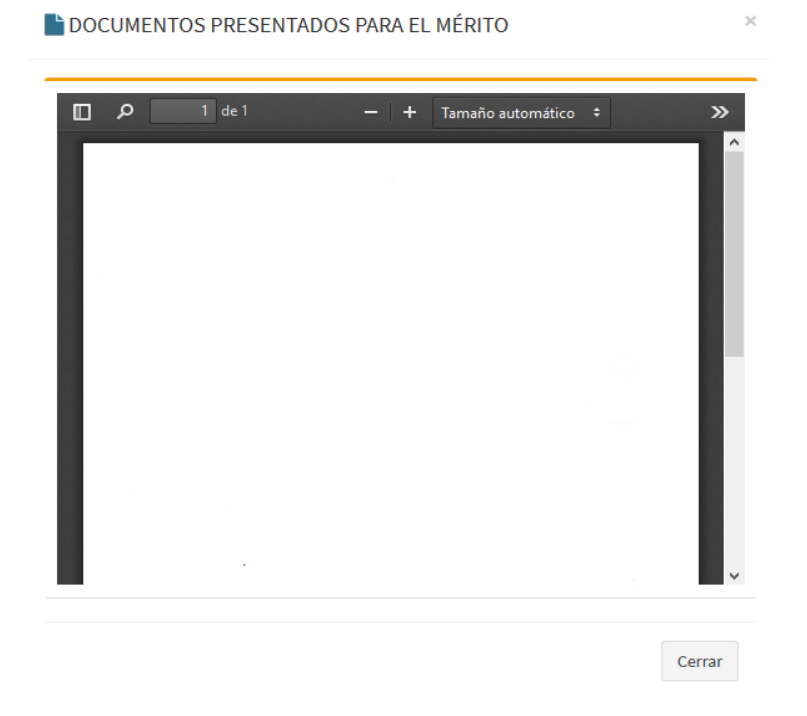

Puede ver la lista de reclamaciones registradas desde la opción del menú lateral, "Listado de reclamaciones efectuadas".

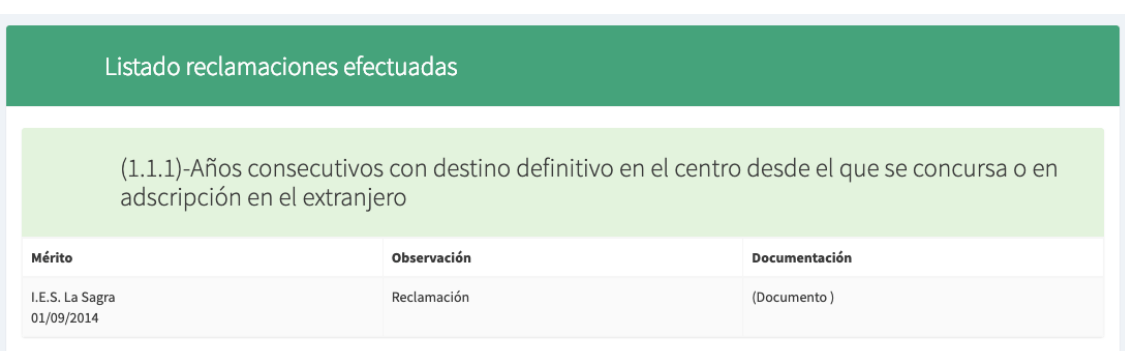

Una vez haya reclamado todos los méritos deseados ha de volver al panel de control. En este panel debe aparecer su reclamación de baremo, con la opción de Cerrar o Continuar. Una vez se haya cerrado la solicitud e iniciado el procedimiento de teletramitación se le solicitará la documentación justificativa. En el apartado 5.1 se describe el proceso para anexar documentación.

### <span id="page-20-0"></span>**4.2.3. Renunciar al concurso de traslados**

Desde el panel de control, en el botón "Renunciar al concurso de traslados" se muestran sus datos y un botón para confirmar que desea renunciar. Esta opción no estará disponible para los participantes que están obligados a participar.

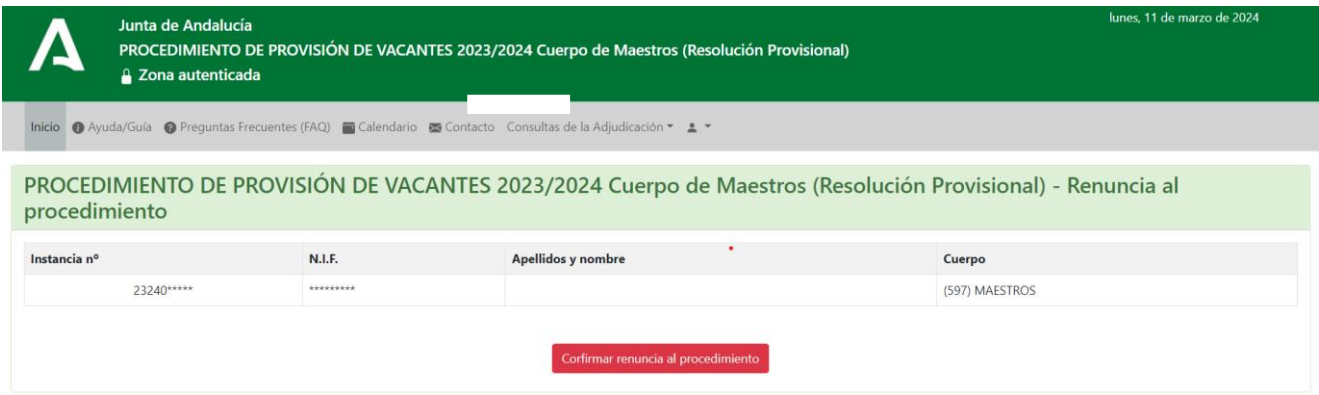

**No se atenderán las reclamaciones al baremo, ni a la adjudicación, a quienes hayan presentado la "Renuncia al concurso de traslados".**

Al igual que en los apartados anteriores, el hecho de cerrar la reclamación no implica su presentación; para ello deberá teletramitarla.

#### <span id="page-20-1"></span>**4.2.4. Revocar la renuncia presentada**

Una vez teletramitada la "Renuncia al concurso de traslados", es posible revocarla. En el "Panel de Control" le aparecerá habilitada esta opción del siguiente modo:

Revocar la renuncia presentada

Pulse el botón "Revocar la renuncia presentada" para acceder al procedimiento.

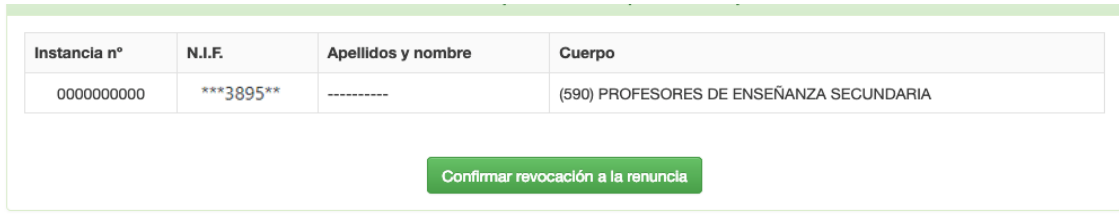

Deberá pulsar el botón "Confirmar revocación a la renuncia" y posteriormente teletramitar la solicitud desde el "Panel de Control". **Debe completar el procedimiento de teletramitación para dar la solicitud por presentada.**

# <span id="page-22-0"></span>**5. Teletramitación**

En este apartado se muestra cómo teletramitar las reclamaciones, revocaciones o renuncias del procedimiento. El proceso de teletramitación consta de dos fases:

- Adjuntar la documentación a aportar.
- Firmar (con DIPA, certificado digital o SMS).

Para la renuncia no es posible adjuntar documentación, por lo que solo deberá realizar el procedimiento de firma.

## <span id="page-22-1"></span>**5.1. Adjuntar documentación**

Una vez pulsado el botón de "teletramitar" y antes de pasar a la firma, se procederá a anexar la documentación. Para ello, hay que pulsar en "Añadir ficheros...", seleccionar el fichero con la documentación y pulsar "Aceptar".

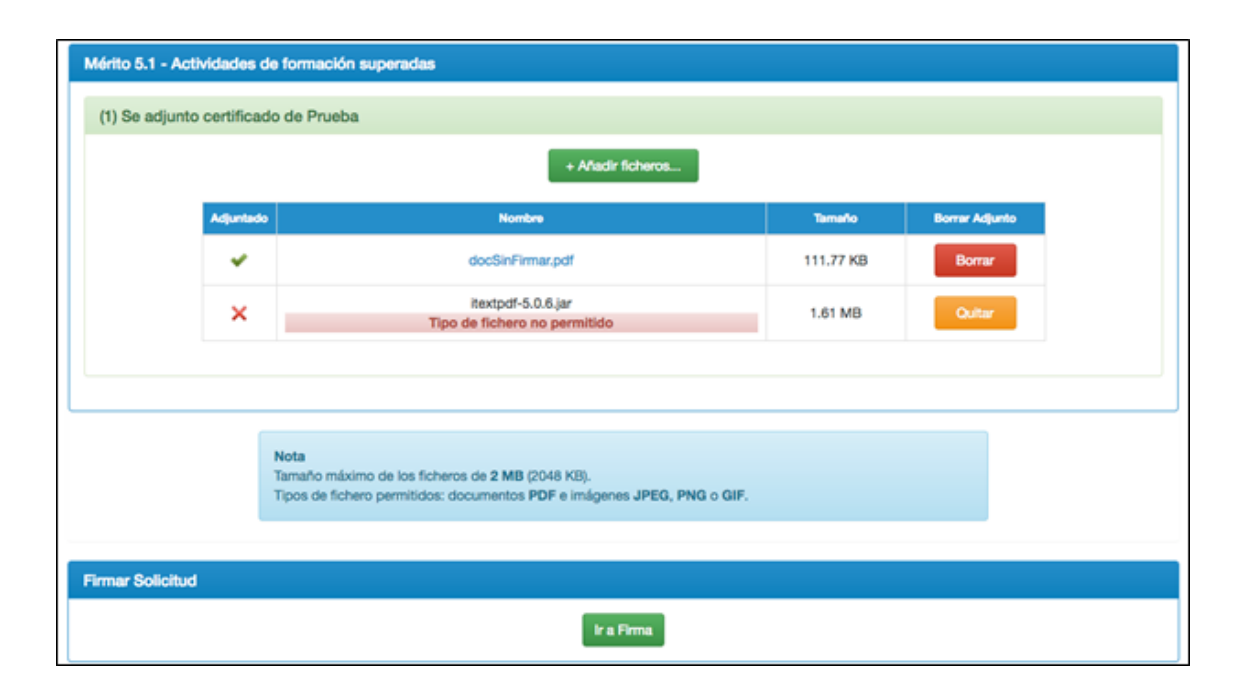

Si el fichero se ha subido correctamente verá un check verde en la columna "Adjuntado", en caso de fallo verá un aspa roja. Si desea eliminar alguno de los documentos adjuntados puede hacerlo pulsando el botón "Borrar". Una vez haya adjuntado correctamente todos los documentos que desee, pulse el botón "Ir a Firma".

# <span id="page-23-0"></span>**5.2. Firmar telemáticamente**

Se abrirá una ventana con las siguientes opciones:

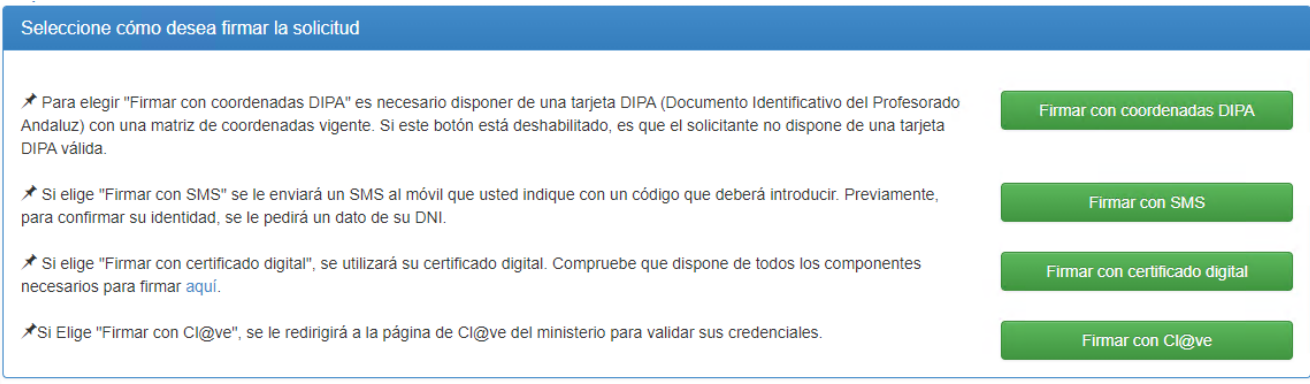

## <span id="page-23-1"></span>**5.2.1. Firmar con coordenadas DIPA**

Inserte mediante el teclado virtual las dos coordenadas que se le solicitan y pulse en "Firmar y Presentar".

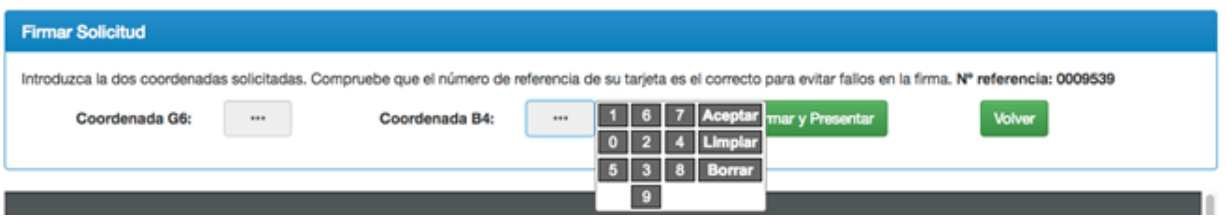

### <span id="page-24-0"></span>**5.2.2. Firmar con SMS**

Para firmar con SMS lo primero que se le pedirá es que indique la fecha de validez de su DNI, para verificar la identidad del firmante. La fecha tiene que seguir el formato 'dd/mm/aaaa'. Si lo desea puede modificar el teléfono al que enviar el SMS.

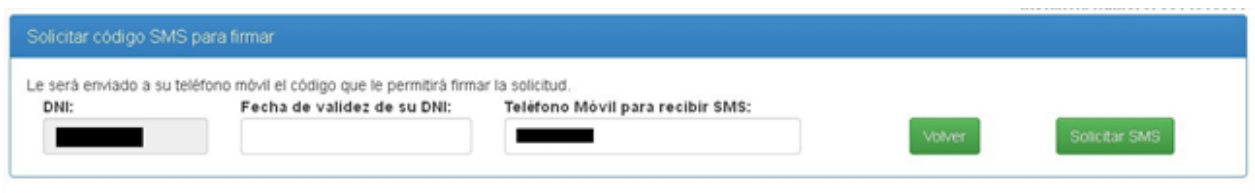

Tenga en cuenta que el envío del SMS puede tardar unos minutos. Una vez recibido el SMS, introduzca el código indicado en la casilla para tal efecto y pulse en "Firmar solicitud".

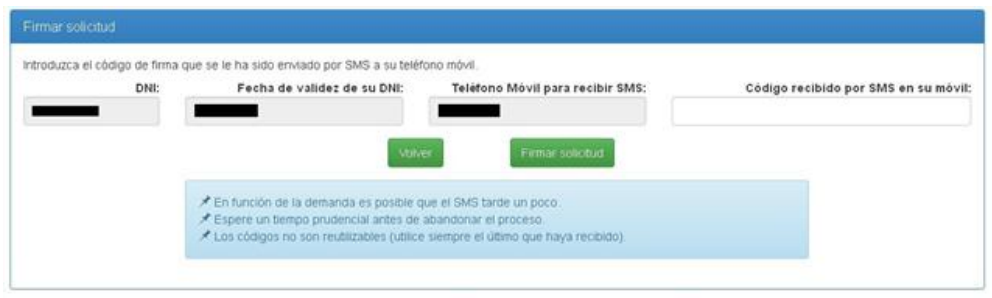

#### <span id="page-24-1"></span>**5.2.3. Firmar con certificado digital**

Para firmar con certificado digital es imprescindible tener instalado en el navegador el certificado del solicitante. Si no está seguro de tenerlo o tiene algún problema durante la firma puede comprobarlo pulsando el enlace que le indica la pantalla.

Para firmar simplemente hay que pulsar en "Firmar".

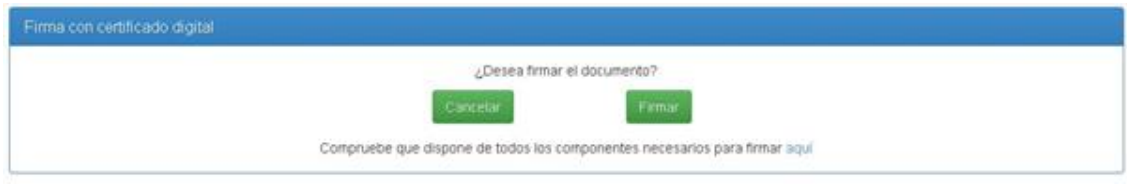

#### **5.2.4. Firmar con cl@ve**

<span id="page-25-0"></span>Con esta opción se le redirigirá a la página cl@ve del Ministerio de Hacienda y Función Pública, donde podrá autenticarse para poder firmar el documento.

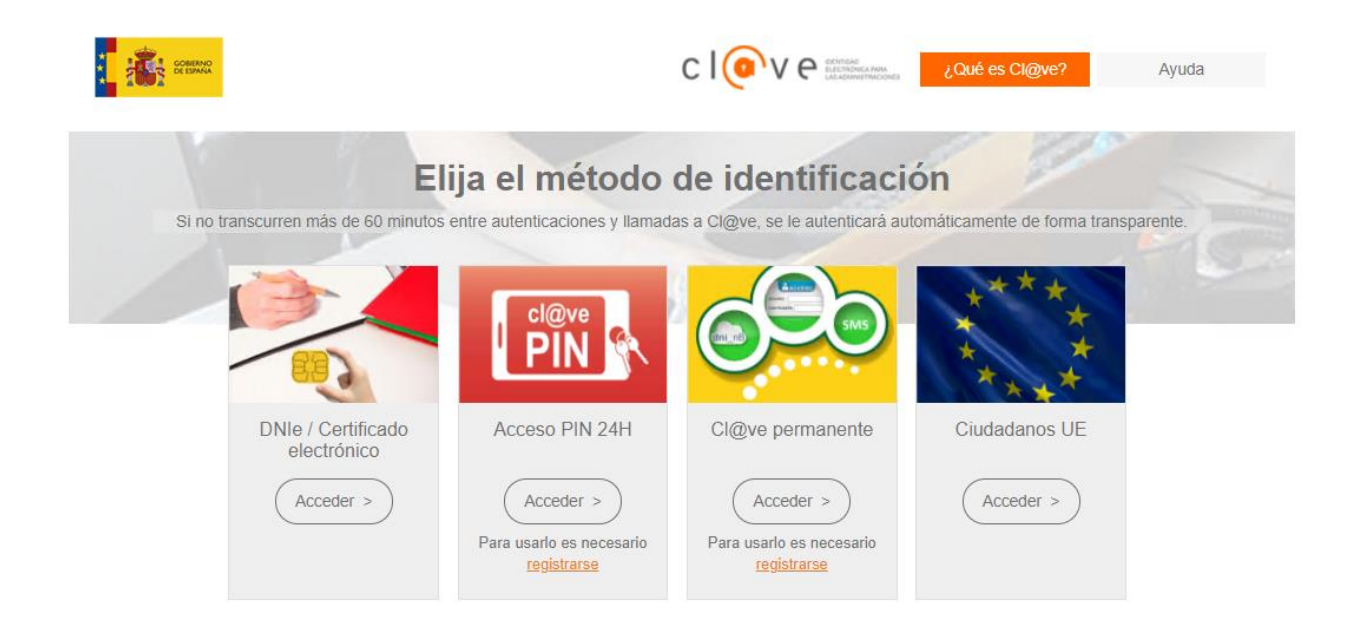

## <span id="page-25-1"></span>**5.2.5. Descargar justificante de firma**

Una vez firmada y presentada la solicitud, sea por el método de firma que sea, accedemos a la pantalla final que muestra la fecha de firma y permite descargar un justificante.

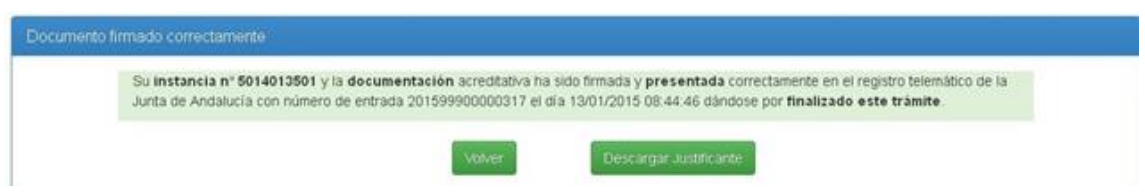

Mediante el botón "Volver" se vuelve al panel de control.